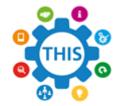

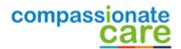

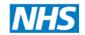

## The Health Informatics Service

# NHS Wi-Fi

The following steps will guide you through how to gain access to the NHS Wi-Fi that is now available at GP Practices.

### 1. Connecting to NHS Wi-Fi

From your device connect to the Wi-Fi named 'NHS Wi-Fi'. (Device specific instructions are given at the end of these instructions).

Note: Please note it is not the responsibility of the practice or IT provider to configure or fix any issues with your device in order to connect to the NHS Wi-Fi.

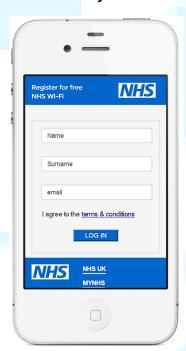

#### 2. NHS Wi-Fi Registration and Enrolment

Once you have successfully connected to the NHS Wi-Fi a registration screen will pop up as shown below. (Android phones may require you to open the web browser manually)

- Read the terms & conditions
- Fill in your First name, Surname and Email address
- Tap the Log IN button

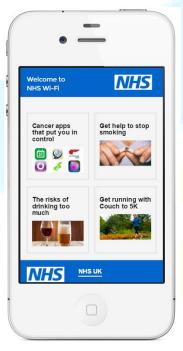

#### 3. Post-Authentication Screen

Once you have successfully joined NHS Wi-Fi you will be taken to the postauthentication screen shown below.

The Post-Authentication screen contains advice and guidance such as 'Get help to stop smoking'.

There are also a number of apps you can download.

The content is hosted and maintained by NHS Digital.

From this point you can open a separate web browser to surf the internet, use apps such as Facebook etc.

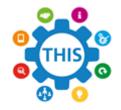

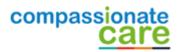

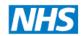

# The Health Informatics Service Informing Healthcare

#### **Summary**

- Connect to NHS Wi-Fi.
- Read terms & conditions, then complete the registration and enrolment process.
- If you wish navigate away from the post-authentication screen then open a separate web page.

### **Device specific instructions**

#### **iPhone**

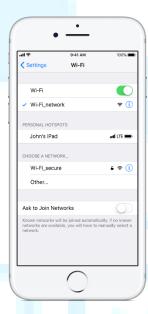

- From your Home screen, go to Settings > Wi-Fi.
- Turn on Wi-Fi.

Your device will automatically search for available Wi-Fi networks.

Tap the name of the Wi-Fi network that you want to join.

After you join the network, you'll see 

next to the network and 
in the upper-left corner of your display.

• The registration and enrolment screen will 'pop up'.

Note: there is no password required.

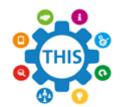

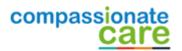

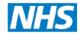

### The Health Informatics Service

#### **Android device**

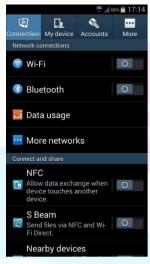

- Swipe down from the top of your phone and tap on the Wi-Fi button.
   Alternatively, from the Home page, go to Apps > Settings and tap on the button next to Wi-Fi so that it turns green with a line down the middle.
- Tap on 'Wi-Fi' to see the list of available networks. It may take a moment for all available networks to show up. You can force your device to check for networks by tapping on 'Scan'.
- Select the network you would like to use. If this is an open Wi-Fi connection, you will automatically connect without any further action needed, but be aware that this will not be secure. Note: there is no password required.
- Open a web browser and type then search for something.

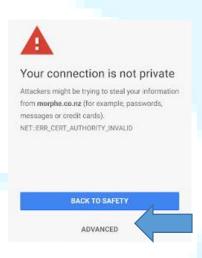

 You may be presented with a screen stating 'your connection is not private. Click the 'advanced' button.

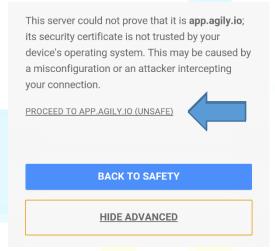

Another screen will pop up then press the 'proceed to' link.
 You should then be redirected to the registration and enrolment screen.

#### Windows Laptop

- Select the **Network** are or icon in the notification area at the bottom right of your task bar
- In the list of networks, choose the network named 'NHS Wi-Fi' and then select Connect.
- Open up your web browser to complete the registration process.